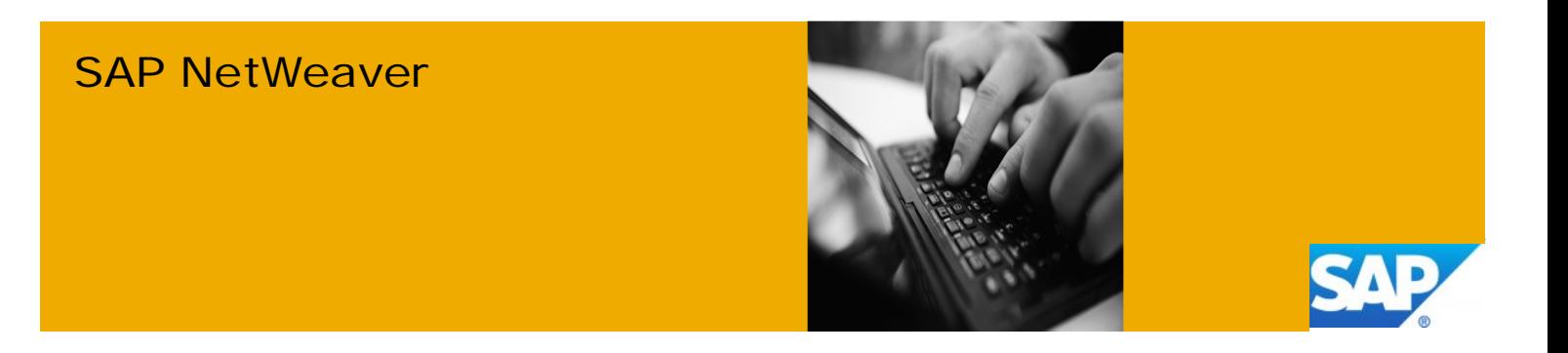

# Introduction to Portal on Device

Applicable Releases:

SAP NetWeaver 7.3 SPS05

Topic Area: Portal on Device Capability: SAP NetWeaver Portal

Version 1.1 February 2012

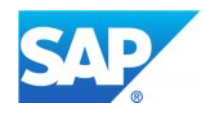

© Copyright 2012 SAP AG. All rights reserved. No part of this publication may be reproduced or transmitted in any form or for any purpose without the express permission of SAP AG. The information contained herein may be changed without prior notice. Some software products marketed by SAP AG and its

distributors contain proprietary software components of other software vendors.

Microsoft, Windows, Outlook, and PowerPoint are registered trademarks of Microsoft Corporation. IBM, DB2, DB2 Universal Database, OS/2, Parallel Sysplex, MVS/ESA, AIX, S/390, AS/400, OS/390, OS/400, iSeries, pSeries, xSeries, zSeries, z/OS, AFP, Intelligent Miner, WebSphere, Netfinity, Tivoli, Informix, i5/OS, POWER, POWER5, OpenPower and PowerPC are trademarks or registered trademarks of IBM Corporation. Adobe, the Adobe logo, Acrobat, PostScript, and Reader are either trademarks or registered trademarks of Adobe Systems Incorporated in the United States and/or other countries.

Oracle is a registered trademark of Oracle Corporation. UNIX, X/Open, OSF/1, and Motif are registered trademarks of the Open Group.

Citrix, ICA, Program Neighborhood, MetaFrame, WinFrame, VideoFrame, and MultiWin are trademarks or registered trademarks of Citrix Systems, Inc.

HTML, XML, XHTML and W3C are trademarks or registered trademarks of W3C®, World Wide Web Consortium, Massachusetts Institute of Technology. Java is a registered trademark of Sun Microsystems, Inc.

JavaScript is a registered trademark of Sun Microsystems, Inc., used under license for technology invented and implemented by Netscape.

MaxDB is a trademark of MySQL AB, Sweden.

SAP, R/3, mySAP, mySAP.com, xApps, xApp, SAP NetWeaver, and other SAP products and services mentioned herein as well as their respective logos are trademarks or registered trademarks of SAP AG in Germany and in several other countries all over the world. All other product and service names mentioned are the trademarks of their respective companies. Data contained in this document serves informational purposes only. National product specifications may vary.

These materials are subject to change without notice. These materials are provided by SAP AG and its affiliated companies ("SAP Group") for informational purposes only, without representation or warranty of any kind, and SAP Group shall not be liable for errors or omissions with respect to the materials. The only warranties for SAP Group products and services are those that are set forth in the express warranty statements accompanying such products and services, if any. Nothing herein should be construed as constituting an additional warranty.

These materials are provided "as is" without a warranty of any kind, either express or implied, including but not limited to, the implied warranties of merchantability, fitness for a particular purpose, or non-infringement. SAP shall not be liable for damages of any kind including without limitation direct, special, indirect, or consequential damages that may result from the use of these materials.

SAP does not warrant the accuracy or completeness of the information, text, graphics, links or other items contained within these materials. SAP has no control over the information that you may access through the use of hot links contained in these materials and does not endorse your use of third party web pages nor provide any warranty whatsoever relating to third party web pages.

SAP NetWeaver "How-to" Guides are intended to simplify the product implementation. While specific product features and procedures typically are explained in a practical business context, it is not implied that those features and procedures are the only approach in solving a specific business problem using SAP NetWeaver. Should you wish to receive additional information, clarification or support, please refer to SAP Consulting.

Any software coding and/or code lines / strings ("Code") included in this documentation are only examples and are not intended to be used in a productive system environment. The Code is only intended better explain and visualize the syntax and phrasing rules of certain coding. SAP does not warrant the correctness and completeness of the Code given herein, and SAP shall not be liable for errors or damages caused by the usage of the Code, except if such damages were caused by SAP intentionally or grossly negligent.

#### Disclaimer

Some components of this product are based on Java™. Any code change in these components may cause unpredictable and severe malfunctions and is therefore expressively prohibited, as is any decompilation of these components. Any Java™ Source Code delivered with this product is only to be used by SAP's Support Services and may not be modified or altered in any way.

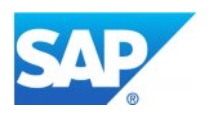

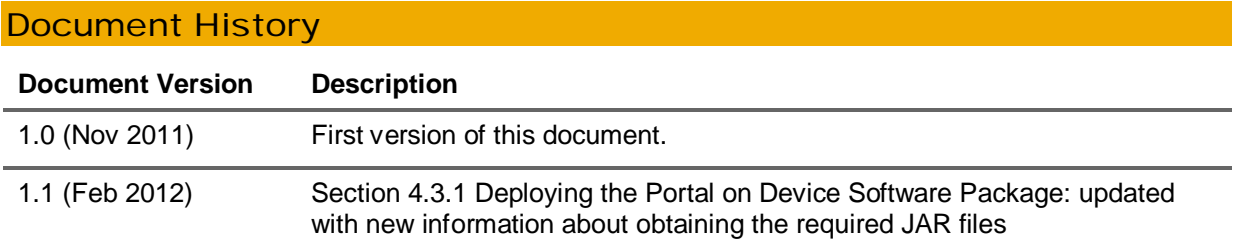

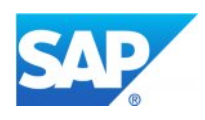

# Typographic Conventions

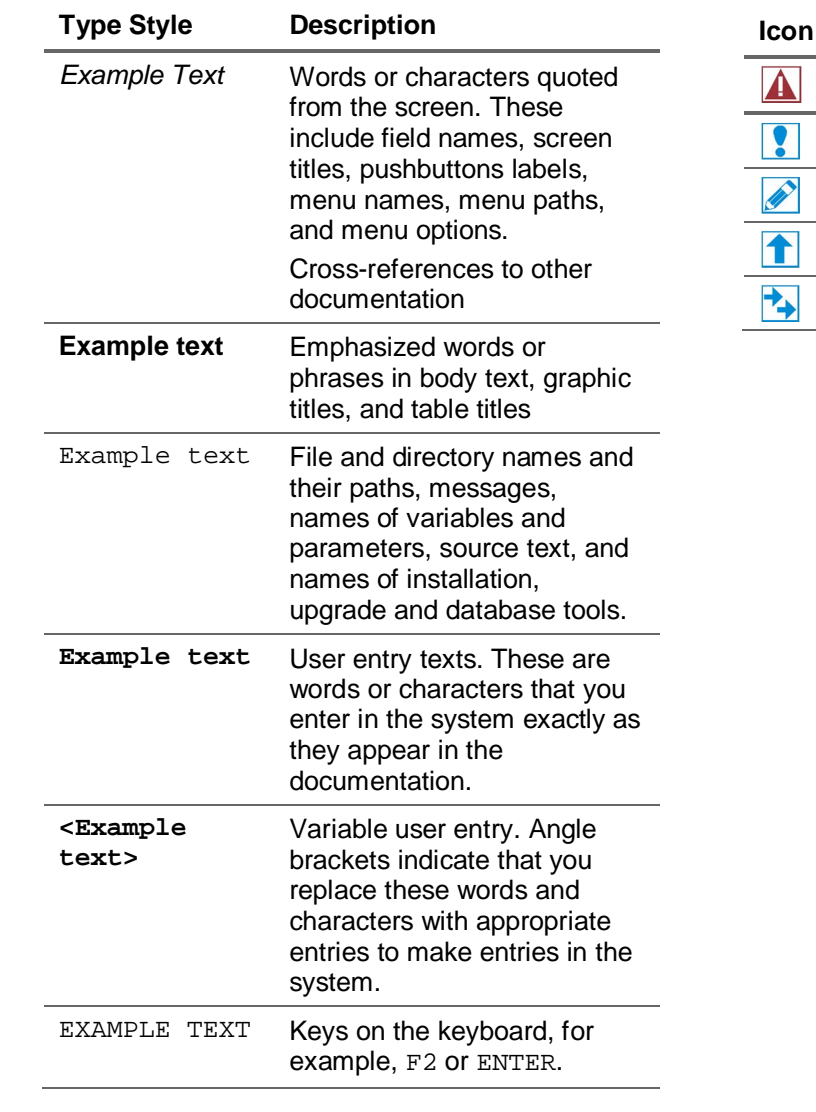

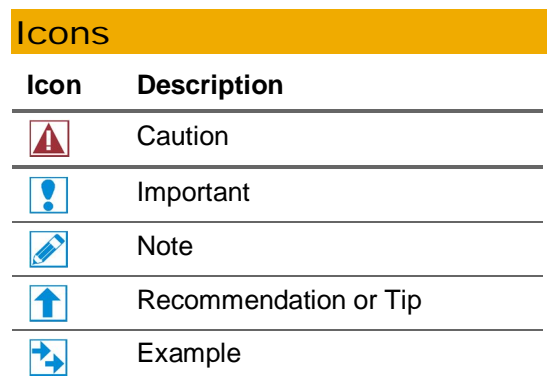

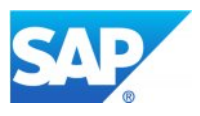

# Table of Contents

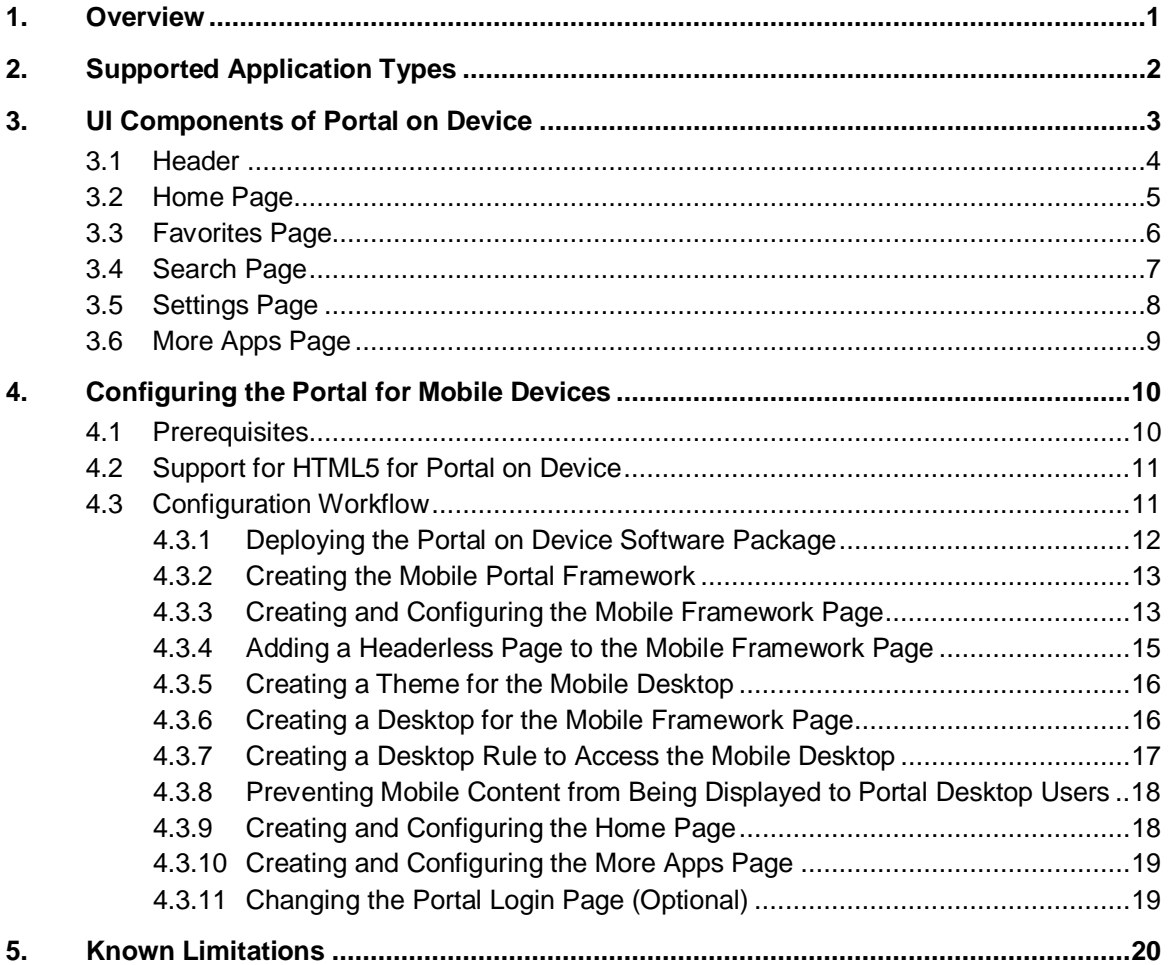

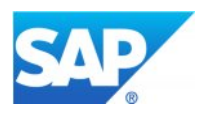

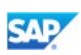

# <span id="page-5-0"></span>1. Overview

SAP NetWeaver Portal acts as a gateway to enterprise information systems and provides connectivity to SAP and non-SAP back-end systems. Using mobile Web browsers, you can access the portal on mobile devices, such as smartphones or tablets, using a UI scheme that is adapted for these devices. This capability is referred to as **portal on device**.

### **Note**

The capabilities of portal on device, as described in this document, are based on SAP NetWeaver 7.3 SPS05.

#### Native Browser Navigation Experience

Portal on device runs in a mobile browser and provides a native browser navigation experience, by supporting the following capabilities:

- Navigation bar
	- o Previous and next page buttons
	- $\circ$  Paging button
- Session management. Portal on device uses the standard session management mechanisms that are used for a portal that runs in a regular browser.

### **Note**

Although the portal currently does not support HTML5, the portal on device implementation requires support for HTML5. For more information, see [Support for](#page-15-0)  [HTML5 for Portal on Device](#page-15-0) on page [11.](#page-15-0)

#### **Assumptions**

The following assumptions apply to this implementation:

- You are using the SAP NetWeaver Portal from desktops, and would like to expose the portal content and applications to mobile devices
- Separate role structures are used for portal on desktop and for portal on device
- Legacy applications that are used as-is, are opened in a new headerless window

#### Multi-Language Support

Portal on device provides multi-language support.

English, German, and French are supported for the portal on device capabilities described in this document.

You can extend support to additional languages using standard portal translation mechanisms.

#### This Document

SAP NetWeaver 7.3 SPS05 enables you to consume portal services from mobile devices using a dedicated software package. The implementation provided by the package was designed for smartphones, yet can also be consumed by tablets. This document accompanies the portal on device software package and describes the following topics:

- Supported Application Types
- [UI Components of Portal on Device](#page-7-0)
- Configuring the Portal for Mobile Devices

As a result of working with this document:

- You will gain an understanding of portal on device concepts
- You will experience implementing a jQuery Mobile framework
- You will be able to create your own portal on device implementation

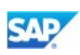

# <span id="page-6-0"></span>2. Supported Application Types

Portal on device can be implemented for all types of applications, including mobile-oriented applications that are written from scratch and existing legacy applications, as described in the following table:

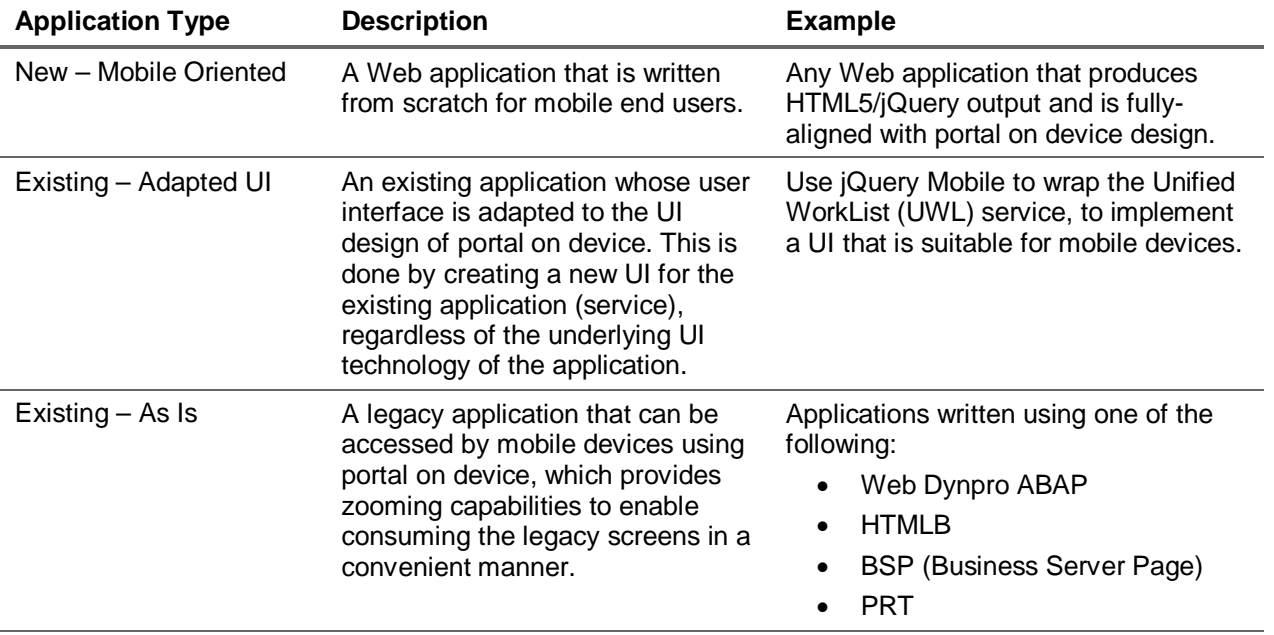

<span id="page-7-0"></span>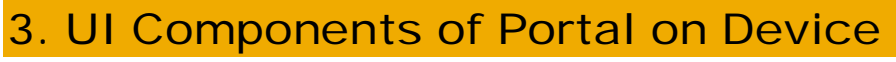

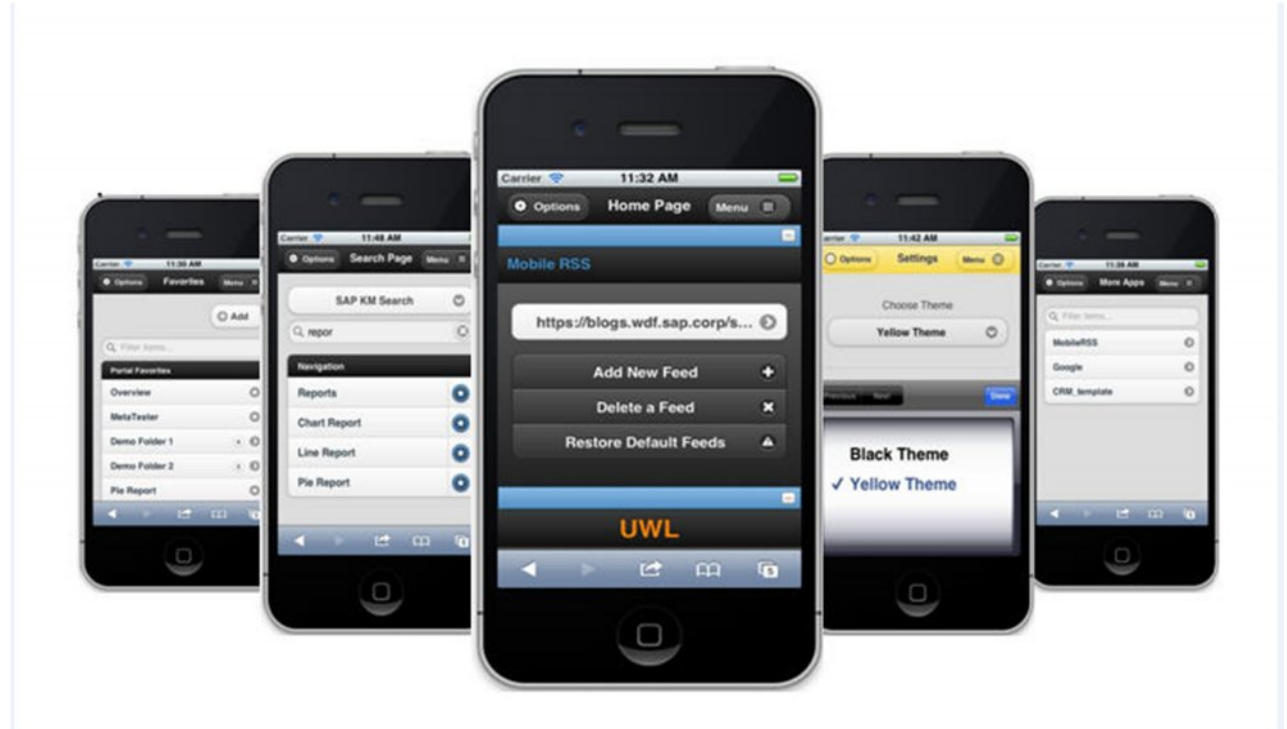

The portal mobile framework consists of the following components:

- Header
- Home Page
- Favorites Page
- Search Page
- Settings Page
- More Apps Page

The following sections describe these components, demonstrating an example implementation.

**SAF** 

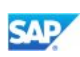

# <span id="page-8-0"></span>3.1 Header

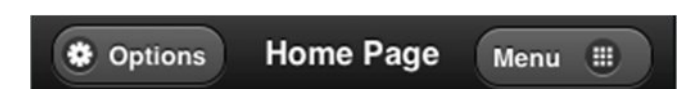

The header, which is displayed at the top of the page, consists of the following components:

- x *Options* this button opens a menu with the following actions:
	- { *Refresh* navigates to the home page
	- { *Log-Off* logs off the portal. (The log-off functionality was implemented using the AFP Session Plug-in.)
	- { *Cancel* closes the *Options* dialog box

### $\mathscr{D}$  Note

You can customize the sample code, provided in the portal on device software package, to add additional options, such as *Send Link*.

- Title this text appears in the center of the header.
- *Menu* this button opens a menu that enables you to navigate to other pages of the portal smartphone implementation:
	- { *Home* page
	- { *Favorites* page
	- { *Search* page
	- { *Settings* page
	- { *More Apps* page

The following sections describe these pages.

### $\mathscr{D}$  Note

To close the menu, tap anywhere outside the menu and header areas.

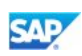

# <span id="page-9-0"></span>3.2 Home Page

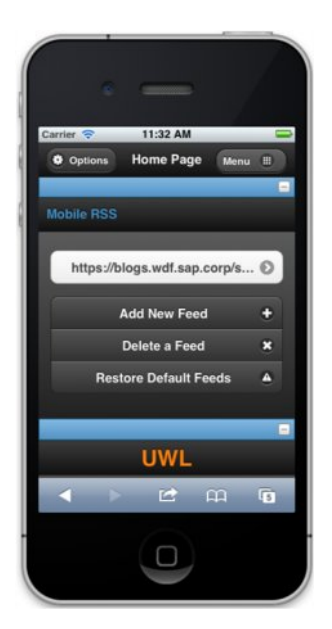

The *Home* page is the entry page for your portal on device mobile implementation.

The applications displayed in the *Home* page are the mobile applications (iViews) that are assigned to the first page within the mobile role.

The *Home* page lists all the applications in a single column, one beneath the other. When you run an application, the *Home* page adjusts the application height according to amount of content in the application.

The content of the *Home* page can be updated dynamically, by changing the applications configured for this page.

For information about configuring the *Home* page, see *Creating and Configuring the Home Page* [on page 18.](#page-22-1) 

### **Note**

*Home* page applications must be configured in the portal as isolated applications (*Isolation Method* = *URL*).

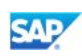

# <span id="page-10-0"></span>3.3 Favorites Page

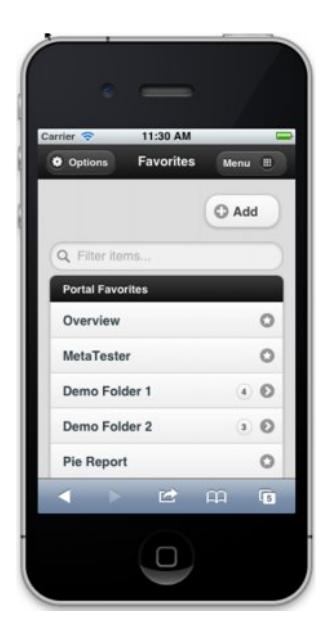

The *Favorites* page, which is based on the portal favorites mechanism, displays the list of favorites that are defined for the portal. A jQuery Mobile implementation is used to display the favorites as follows:

• The list of favorites is divided into favorite providers, assuming that you are using more than one favorites provider

Each favorite item is either a folder  $( \circ )$  or an item  $( \circ ).$ Selecting an item navigates to the corresponding favorite.

• Folders can contain folders and items

Folders have a numeric indication  $(@)$  of the number of items they contain (items only, not including folders)

The *Favorites* page also provides the following options:

• Filter field – type a string to filter the list of favorites

Add button – add favorite URLs, which can refer to locations that are external to the portal.

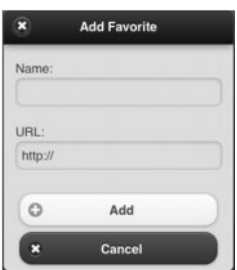

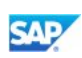

# <span id="page-11-0"></span>3.4 Search Page

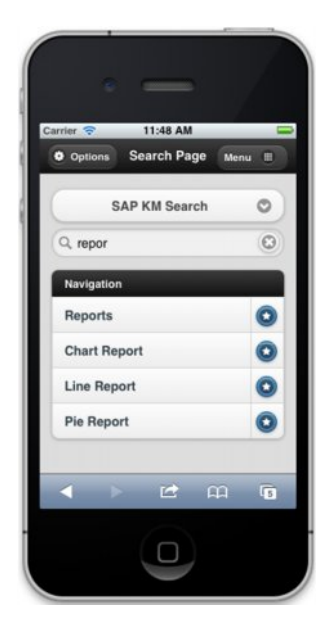

The *Search* page enables you to search the mobile portal content, as defined by a filter ID (for more information, see Preventing Mobile Content from Being Displayed to Portal Deskto[p Users](#page-22-0) on page [18](#page-22-0)).

The page consists of a dropdown list for selecting a search provider, a field for typing search strings, and a list of navigation suggestions.

As you type a search string, the list displays all the possible navigation suggestions, according to your role. You can also choose *Search* (from the keyboard) to search for the string using the selected search provider.

When you navigate to a suggestion, it is displayed in a new page. You can also add a navigation suggestion to the list of favorites, using the Add to Favorites button ( $\bullet$ ).

When using a search provider, the search string opens in a new page, according to the selected provider.

The system administrator can extend the list of search providers by adding custom search providers, according to portal guidelines.

To retrieve search providers or suggestions, developers can use methods such the following:

- To retrieve the list of search providers: EPCM.getSAPTop().LSAPI.getSearchProviderPlugin().getProviders For more information, see [http://help.sap.com/saphelp\\_nw73/helpdata/en/12/ad264cba3d4b9983698740f6c51e47/framese](http://help.sap.com/saphelp_nw73/helpdata/en/12/ad264cba3d4b9983698740f6c51e47/frameset.htm) [t.htm](http://help.sap.com/saphelp_nw73/helpdata/en/12/ad264cba3d4b9983698740f6c51e47/frameset.htm)
- To retrieve the list of suggestions: EPCM.getSAPTop().LSAPI.getSuggestionPlugin().getSuggestions

For more information, see [http://help.sap.com/saphelp\\_nw73/helpdata/en/76/0e025d91394fc3bc4813403e63ea37/framese](http://help.sap.com/saphelp_nw73/helpdata/en/76/0e025d91394fc3bc4813403e63ea37/frameset.htm) [t.htm](http://help.sap.com/saphelp_nw73/helpdata/en/76/0e025d91394fc3bc4813403e63ea37/frameset.htm) 

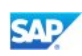

# <span id="page-12-0"></span>3.5 Settings Page

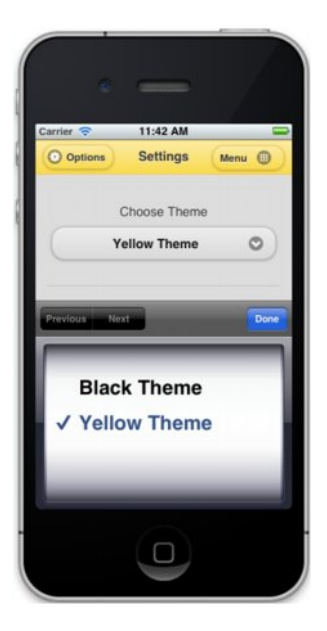

The *Settings* page provides options for changing the presentation of the UI.

In this implementation, the *Settings* page enables you to switch between the following themes: *Black Theme* and *Yellow Theme*. These themes are based on jQuery Mobile themes.

You can extend the implementation to use any of the jQuery Mobile themes.

For more information on JQuery Mobile themes, see [http://jquerymobile.com/demos/1.0b3/docs/api/themes.html.](http://jquerymobile.com/demos/1.0b3/docs/api/themes.html)

You can also extend the implementation and add additional options to the *Settings* page for customizing the presentation, such as changing fonts.

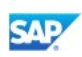

# <span id="page-13-0"></span>3.6 More Apps Page

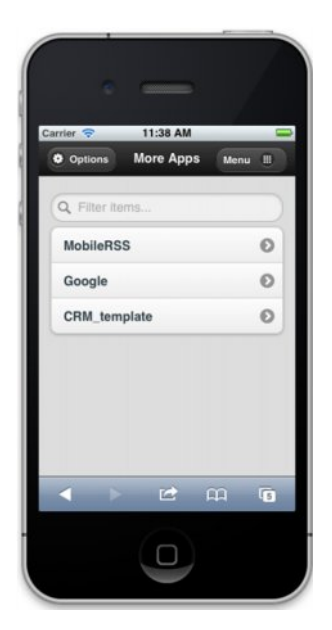

In this implementation, the *More Apps* page is used as an example that demonstrates how to manage mobile content. In this example, the *More Apps* page lists all the mobile applications assigned to a user.

The *More Apps* page is accessed from the *Menu* menu. There can only be one *More Apps* page.

You can use the *Filter* field at the top of the page to reduce the number of applications to display or to determine a subset of applications to display.

For information about configuring the *More Apps* page, see *Creating and Configuring the More* Apps *[Page](#page-23-0)* [on page 19.](#page-23-0) 

### Note

You can manage mobile content in other ways; for example, by defining mobile roles with a custom representation.

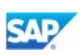

# <span id="page-14-0"></span>4. Configuring the Portal for Mobile Devices

This section describes the tasks necessary for configuring the portal for mobile devices. These tasks include creating a custom framework and desktop for mobile devices, enabling services such as Favorites and Search for mobile content. You also need to tag portal content for mobile devices.

# <span id="page-14-1"></span>4.1 Prerequisites

#### Portal Permissions

- You are assigned the *System Admin* role
- x You are assigned the *Content Admin* role

#### Software Requirements

To develop a custom framework page for mobile devices:

- SAP NetWeaver 7.3 SPS05
- SAP NetWeaver Developer Studio
- Portal on device software package, to deploy on top of portal
- HTML5 browser support

#### Mobile Devices

- x Portal on device runs on iPhone with iOS5.
- Portal on device can also be consumed by iPad with iOS5

#### Knowledge/Skills

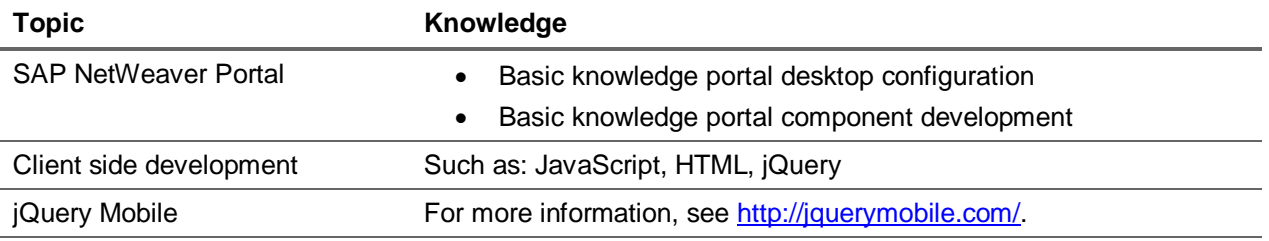

#### Assumptions

The following assumptions apply to this implementation:

- Separate role structures are used for portal on desktop and for portal on device
- Legacy applications that are used as-is are opened in a new headerless window

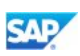

# <span id="page-15-0"></span>4.2 Support for HTML5 for Portal on Device

The portal currently does not support HTML5. To add support for HTML5, you need to use the EnhancedPortalResponse class, located in com.sap.PortalUtilsHtmlapi.jar. This class enables you to enhance portal responses with HTML output such as:

- DOCTYPE declaration for HTML5, HTML 4.01, XHTML 1.0, etc.
- Adding specific <meta>, <link> and other tags to the <head> element

To support HTML5, in every custom application, perform the following:

• In the doContent () method of your component that inherits from AbstractPortalComponent, instantiate the class EnhancedPortalResponse as follows: EnhancedPortalResponse epResponse = new EnhancedPortalResponse(request, true, true); epResponse.setDocTypeToHtml5();

# <span id="page-15-1"></span>4.3 Configuration Workflow

This section lists the configuration tasks you need to perform, to enable consuming portal applications from mobile devices.

Step-by-step instructions for each task are provided in the sections that follow.

- 1. Deploy the portal on device software package to the portal.
- 2. Create the mobile portal framework create a folder to contain the portal on device components. For example, *Portal Mobile*.
- 3. Create and configure the mobile framework page.
- 4. Add a headerless page to the mobile framework page.
- 5. Create a theme for the mobile desktop.
- 6. Create a desktop for the mobile framework page.
- 7. Create a desktop rule to access the mobile desktop.
- 8. Prevent mobile content from being displayed to portal desktop users.
- 9. Create and configure the home page.
- 10. Create and configure the *More Apps* page.
- 11. Change the login page (optional).

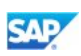

# <span id="page-16-0"></span>4.3.1 Deploying the Portal on Device Software Package

You download the portal on device software package from: [https://cw.sdn.sap.com/cw/groups/portal](https://cw.sdn.sap.com/cw/groups/portal-on-device)[on-device.](https://cw.sdn.sap.com/cw/groups/portal-on-device)

The software package includes the following projects:

- x com.sap.MobileHeaderlessLayout
- x com.sap.MobileLayout
- x com.sap.MobilePersonalizedData
- x com.sap.MobileResources
- com.sap.MobileServices
- x com.sap.PortalUtilsHtml

You need to import these projects into SAP NetWeaver Developer Studio, configure the Java build path for each project according to the information in the *Introduction to Portal on Device - Classpath Guide*, compile each project, and then deploy the EAR files to your portal.

After deployment, these packages are placed in the Portal Catalog under *Portal Applications*.

#### **Procedure**

- 1. Create a new workspace in SAP NetWeaver Developer Studio.
- 2. From the portal on device software package you downloaded, import the existing projects into the workspace you created.
- 3. Use the information in the *Introduction to Portal on Device Classpath Guide*, to obtain all the necessary JAR files.
- <span id="page-16-1"></span>4. In SAP NetWeaver Developer Studio, for each project, from the context menu choose *Properties*. In the left pane, select *Java Build Path*, and choose *Add External JARs* to add all JAR files necessary for that project, according to the information in the *Introduction to Portal on Device - Classpath Guide*.
- 5. Compile each project: from the context menu, choose *Export*, and in the left pane select *SAP NetWeaver Portal*.

### $\mathscr{D}$  Note

As there are dependencies between the projects, you must complete step [4](#page-16-1) for **all** the projects, before compiling the projects.

6. Deploy the EAR file generated for each project to the portal.

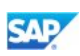

# <span id="page-17-0"></span>4.3.2 Creating the Mobile Portal Framework

You need to create the portal folder that will contain the mobile portal components.

- 1. In the portal, navigate to *Content Administration* o *Portal Content Management*.
- 2. In the Portal Catalog, under Portal Content, create a folder. In this document, *Portal Mobile* is used as the folder name.
- 3. Perform the following steps for each one of the packages: com.sap.MobileLayout, com.sap.MobileResources, MobileHeaderlessLayout:
	- a. In the Portal Catalog, under *Portal Applications*, open the package.
	- b. For each component in the package:
		- i. From the context menu, choose *Copy*.
		- ii. In the Portal Catalog, from the context menu of the *Portal Mobile* folder, choose *Paste as PCD Object*.
		- iii. Choose *Next*.
		- iv. Choose *Finish*.

The *Portal Mobile* folder should look as follows:

# Portal Mobile - **AFP Mobile Layout**

- **AFP Mobile Layout Content**
- **E** MobileHeaderlessLayout
- **E** MobileLayout
- <span id="page-17-1"></span>• E MobileResources

### 4.3.3 Creating and Configuring the Mobile Framework Page

Use the *Ajax Framework Page* to create the mobile framework page.

- 1. In the portal, navigate to *Content Administration*  $\rightarrow$  *Portal Content Management.*
- 2. In the Portal Catalog, navigate to *Portal Content*  $\rightarrow$  *Portal Users*  $\rightarrow$  *Standard Portal Users*  $\rightarrow$ *Ajax Framework Content*, and from the context menu of *Ajax Framework Page*, choose *Copy*.
- 3. Navigate to *Portal Content*  $\rightarrow$  *Portal Mobile* and paste the copied object as a copy.
- 4. From the context menu of *Ajax Framework Page*, choose *Open*  $\rightarrow$  *Properties*.
- 5. In the *Properties* tab, choose *Modify Properties*, and in the *Name* field, enter the name of the mobile framework page that you are creating. In this document, **Mobile Framework Page** is used as the name of the framework page.

We also recommend changing the value of the *ID* property.

- 6. Choose *Save*.
- 7. In the *Page* tab:
	- a. In the *Page Content and Layout Settings* table, remove all the iViews except *AFP Resources*.
	- b. From the *Portal Mobile* folder in the Portal Catalog, add the *MobileResources* iView and the *MobileLayout* iView to the page as delta links.
	- c. Choose *Add/Remove Layouts*, and add the *AFP Mobile Layout* to the list of *Selected Layouts*.
	- d. From the *Current Layout* dropdown list, select *AFP Mobile Layout*.
	- e. In the *Page Content and Layout Settings* table, for the *MobileResources* iView and the *AFP Resources* iView, change the value of the *Container* column to *Technical Hidden Container*.
- 8. Choose *Save*.

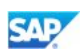

#### The *Mobile Framework Page* should look as follows:

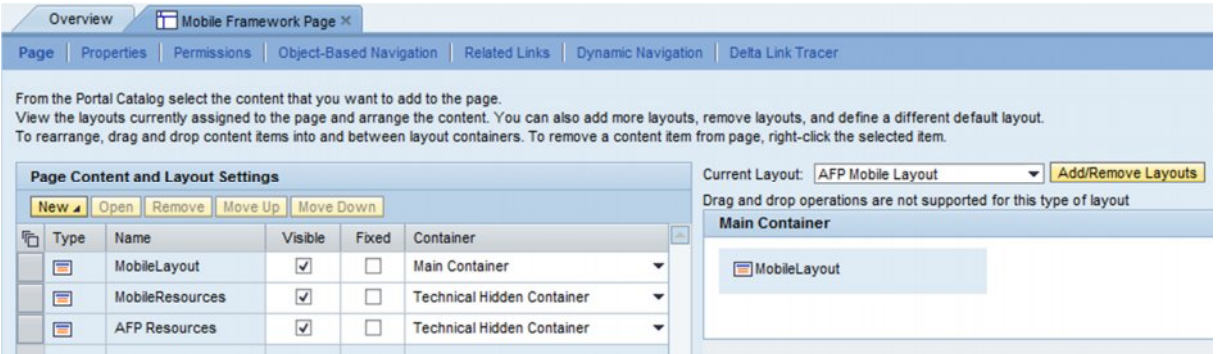

The *Portal Mobile* folder should now look as follows:

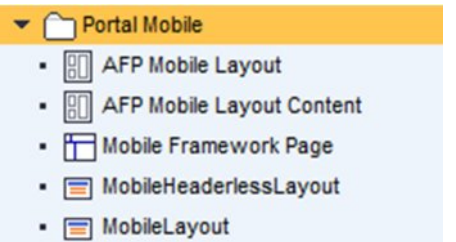

• □ MobileResources

# Note

You can customize the mobile framework page by adding additional resources or functionality, as necessary.

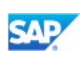

### <span id="page-19-0"></span>4.3.4 Adding a Headerless Page to the Mobile Framework Page

The headerless page is used to host portal applications, such as the applications listed in the *More Apps* page, in the *Favorites* page, in the *Search* results, and in the *Search* navigation suggestions. The headerless page enables you to take advantage of all the capabilities of portal services, without being restricted by the UI representation of the header.

- 1. In the portal, navigate to *Content Administration*  $\rightarrow$  *Portal Content Management.*
- 2. In the Portal Catalog, under *Portal Mobile*, open the *Mobile Framework Page*.
- 3. In the Portal Catalog, navigate to *Portal Content*  $\rightarrow$  *Portal Users*  $\rightarrow$  *Standard Portal Users*  $\rightarrow$ *Ajax Framework Content*.
- 4. Select *Ajax Framework Page*.
- 5. In the *Detailed View*, from the context menu of *Ajax Headerless Framework Page*, choose *Add Page to Page*, to add the headerless page to the *Mobile Framework Page*.
- 6. Choose *Save*.
- 7. In the *Mobile Framework Page*, in the *Page Content and Layout Setting* table, select *Ajax Headerless Framework Page*, and choose *Open*.
- 8. In the *Page Content and Layout Setting* table, remove all the iViews except *AFP Resources*.
- 9. Navigate to *Portal Content*  $\rightarrow$  *Portal Mobile*, and add the *MobileHeaderlessLayout* iView as a delta link to the page.
- 10. Choose *Add/Remove Layouts*, and add the *AFP Mobile Layout* to the list of *Selected Layouts*.
- 11. From the *Current Layout* dropdown list, select *AFP Mobile Layout*.
- 12. In the *Page Content and Layout Settings* table, for *AFP Resources*, set the value of the *Container* column to *Technical Hidden Container*.

Make sure that the value of the *Container* column of the *MobileHeaderlessLayout* iView is *Main Container*.

- 13. Choose *Save*.
- 14. In the *Properties* (*All*) tab, change the value of the com.sap.portal.page.builder.optimization.level property from **1** to **0**.
- 15. Choose *Save*.

The *Mobile Framework Page* should now look as follows:

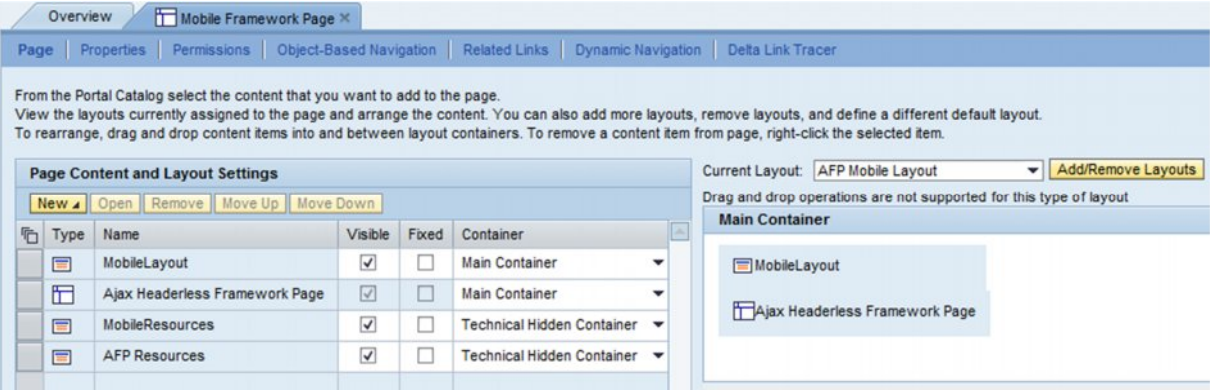

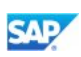

# <span id="page-20-0"></span>4.3.5 Creating a Theme for the Mobile Desktop

To create a theme that is suitable for a mobile desktop, you need to configure the distances between iViews to be zero.

- 1. In the portal, navigate to *Content Administration*  $\rightarrow$  *Portal Display*  $\rightarrow$  *Portal Themes*  $\rightarrow$  *Theme Editor*.
- 2. From the *Theme* dropdown list, select the theme to edit, and choose *Open*.
- 3. Navigate to *Portal Outer Frame → Portal Body*.
- 4. In the *Distances Between iViews* styles, set all the *Margin* and *Padding* values to **0 0 0 0**.
- 5. Choose *Save As*.
- 6. In *Theme Name*, enter the theme name. In this document, **Mobile Portal** is used as the theme name.
- 7. In *Theme ID*, enter the theme ID. In this document, **MobilePortal** is used as the theme ID.
- <span id="page-20-1"></span>8. Choose *Save*.

### 4.3.6 Creating a Desktop for the Mobile Framework Page

You need to create a desktop for the mobile framework page and configure the filter ID for the desktop.

- 1. In the portal, navigate to *System Administration*  $\rightarrow$  *System Configuration*  $\rightarrow$  *Portal Display*  $\rightarrow$ *Desktops & Display Rules.*
- 2. From the context menu of *Portal Mobile*, select  $New \rightarrow$  *Portal Desktop.*
- 3. In *Desktop Name*, enter the desktop name. In this document, **Mobile Desktop** is used as the desktop name.
- 4. Choose *Next*.
- 5. From the context menu of *Mobile Framework Page*, choose *Add Framework Page to Portal Desktop*.
- 6. Choose *Next*.
- 7. Navigate to *Portal Content*  $\rightarrow$  *themes*, select the *Mobile Portal* theme that you created, and from its context menu*,* choose *Add Theme to Portal Desktop*.
- 8. Choose *Next*.
- 9. Click *Finish*.
- 10. Select *Open the object for editing* and choose *OK*.
- 11. Select the *Properties* tab, and choose *Modify Properties*.
- 12. Locate the Filter ID property, and define the filter ID for the desktop; for example mobile. For more information, see [Preventing Mobile Content from Being Displayed to Portal Desktop](#page-22-0)  [Users](#page-22-0) on page [18](#page-22-0).
- 13. Choose *Save*.

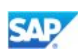

The *Mobile Desktop* desktop should look as follows:

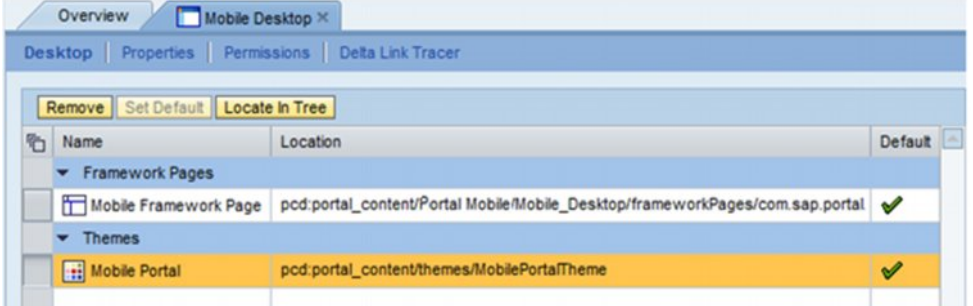

# <span id="page-21-0"></span>4.3.7 Creating a Desktop Rule to Access the Mobile Desktop

You access the mobile desktop using the following URL: http://<server>:<port>/irj/portal/mobile.

To connect the mobile desktop to this URL address, you need to create a desktop rule.

- 1. In the portal, navigate to *System Administration* → *System Configuration* → *Portal Display* → *URL Alias Manager*.
- 2. Choose *New* to add a new URL alias.
- 3. In the *Name* field, enter **portal/mobile**.

The portal alias is appended to the default portal URL: http://<server>:<port>/irj.

- 4. Choose *Save*.
- 5. Choose *Desktops & Display Rules*.
- 6. In the Portal Catalog, navigate to *Portal Content*  $\rightarrow$  *Portal Administrators*  $\rightarrow$  *Super Administrators*.
- 7. Open the *Master Rule Collection*.
- 8. Choose *Add IF Expression.*
- 9. Create a new *IF* expression:

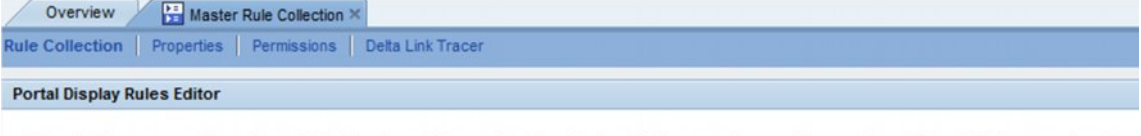

Rule collections are used to assign portal desktops to portal users at runtime. A rule collection comprises conditions made up of IF and THEN expressions. Conc prioritized according to their order of appearance in the rule collection.

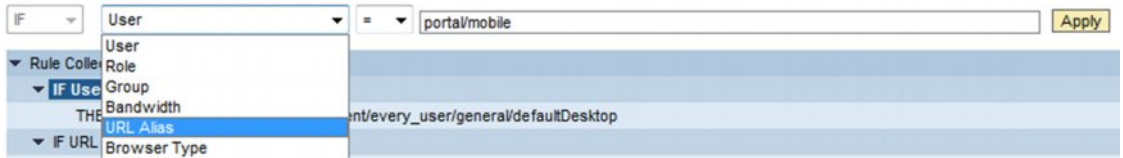

- a. From the first dropdown list, select *URL Alias.*
- b. From the operator dropdown list, select  $=$ .
- c. In the field, type **portal/mobile**.
- d. Choose *Apply*.
- 10. Select the *THEN* expression of the *IF* expression you just added.

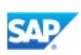

- 11. In the *Portal Mobile* folder, from the context menu of *Mobile Desktop*, choose *Add Portal Desktop to Expression*, to add the mobile desktop to the rule.
- 12. Choose *Apply*.
- 13. Choose *Save*.

To verify that the URL for the mobile desktop is configured correctly, in a Web browser that supports HTML5, navigate to http://<server>:<port>/irj/portal/mobile. You should see the home page.

# <span id="page-22-0"></span>4.3.8 Preventing Mobile Content from Being Displayed to Portal Desktop Users

To prevent mobile content from being displayed to portal desktop users, you use a filtering mechanism. You define a filter ID value, such as mobile, which will indicate that a specific entry point (role, page, application) is relevant only for mobile implementations. Then, use this value to perform the following configurations:

- 1. In SAP NetWeaver Administrator, add the filter ID value to a service that excludes content with this value from portal desktop applications.
- 2. When creating mobile content, such as the *Home* page, set the value of the *Filter ID* property to the same value defined in SAP NetWeaver Administrator, mobile in this example.

The following sections describe in detail how to perform these tasks.

#### 4.3.8.1 Configuring the Filter ID in SAP NetWeaver Administrator

- <span id="page-22-2"></span>1. In SAP NetWeaver Administrator, go to *Configuration Management*  $\rightarrow$  *Infrastructure*  $\rightarrow$ *Application Modules*.
- 2. In the Module List, find com.sap.portal.navigation.helperservice.
- 3. In the *Web Module Details* section, in the *Components* tab, select navigation events helper.
- 4. In the *Portal Service Details* section, configure the *FilterByExcludedFilterIDs* property by entering a filter ID value that will exclude content with this value from portal desktop applications.

For portal on device, enter, for example, **mobile**. (Separate values with a semicolon (;).)

### **Note**

The *FilterbyDesktopView* property must be set to true to enable filtering. To do this, you can use either *2*, which is the recommended value, or *1* if the property is already configured to this value.

<span id="page-22-1"></span>5. Choose *Save*.

### 4.3.9 Creating and Configuring the Home Page

You need to create a role for mobile, to contain the applications to display in the *Home* page. The mobile role must be defined as the first role in the portal.

- 1. Create a role (*Freestyle*) that is an entry point.
- 2. Set the value of the Sort Priority property to **1.0**, so that the role is the first role in the portal.
- 3. Set the value of the *Filter ID* property to **mobile**, to indicate that this role is relevant for mobile implementations only, and will not be displayed to portal desktops users.

 $\mathscr{D}$  Note

The value of the *Filter ID* property must match the value configured in SAP NetWeaver Administrator. For more information, see *[Configuring the Filter ID in SAP NetWeaver](#page-22-2)  [Administrator](#page-22-2)* on page [18.](#page-22-2)

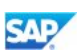

- 4. Create a page.
- 5. Change the layout of the page to *AFP Mobile Layout Content*.
- 6. Add the page to the role as a delta link.
- 7. To this page, add the applications (iViews) to display in the *Home Page*.

### $\mathscr{D}$  Note

The iView properties must be configured as follows:

- Height Type = Automatic Enables adjusting the application height dynamically, according to the amount of content.
- <span id="page-23-0"></span> Isolation Method = URL Displays each application as an individual application (iFrame).

### 4.3.10 Creating and Configuring the More Apps Page

You need to create a mobile role to contain all the applications to display in the *More Apps* page.

- 1. Create a role (*Freestyle*), and in the *Object ID* field enter: **MoreRole***.*
- 2. Create a page with a one column layout, and add it to the role.
- 3. To this page, add the mobile applications to display in the *More Apps* page.

### **I**Important

<span id="page-23-1"></span>You must assign mobile users Read permissions for the MoreRole role.

# 4.3.11 Changing the Portal Login Page (Optional)

You can change the standard portal login page to be compatible with the UI of mobile devices.

### $\Delta$  CAUTION

Any changes made to the standard portal login page must be made with caution, as they affect all devices, including desktops.

To change the portal login page, you need to edit the following files:

1. Login page

```
C:\usr\sap\SID\Instance\j2ee\cluster\apps\sap.com\com.sap.security.cor
e.logon\servlet_jsp\logon_ui_resources\root\logonPage.jsp
```
2. Login CSS

```
C:\usr\sap\SID\Instance\j2ee\cluster\apps\sap.com\com.sap.security.cor
e.logon\servlet_jsp\logon_ui_resources\root\css\ur\*.css
```
# $\mathscr{D}$  Note

To apply changes made to these files, you must restart the portal service.

In addition, you need to remove the splash screen, which does not fit a mobile device.

To remove the splash screen:

- 1. In the portal, navigate to *Content Administration* > *Portal Display* > *Framework Page Configuration*.
- 2. From the *Framework Page Name (Desktop Name)* dropdown, select the mobile framework page, for example *Mobile Framework Page (Mobile Desktop).*
- 3. Under *Splash Screen*, deselect all the checkboxes.
- 4. Choose *Save*.

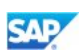

# <span id="page-24-0"></span>5. Known Limitations

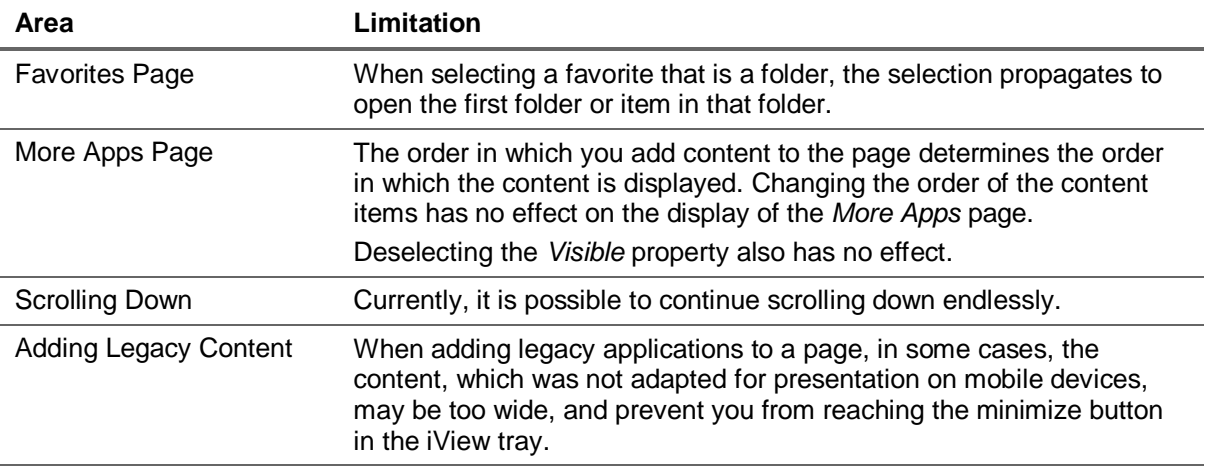

www.sdn.sap.com

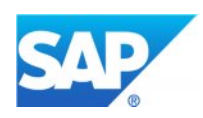